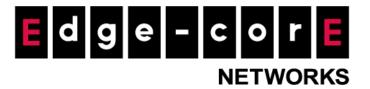

## **Technical Guide**

# ecCLOUD AuthPort Settings

Released: 2021-01-06

#### **Copyright Notification**

#### **Edgecore Networks Corporation**

© Copyright 2021 Edgecore Networks Corporation.

The information contained herein is subject to change without notice. This document is for informational purposes only and does not set forth any warranty, expressed or implied, concerning any equipment, equipment feature, or service offered by Edgecore Networks Corporation. Edgecore Networks Corporation shall not be liable for technical or editorial errors or omissions contained herein.

## **Table of Contents**

| 1.                                     | Int | troduction                                              | 2  |
|----------------------------------------|-----|---------------------------------------------------------|----|
| 2.                                     | En  | abling the Add-Ons                                      | 3  |
| 3.                                     | Со  | onfiguring SSID to work with AuthPort                   | 4  |
| 4.                                     | Ca  | ptive Portal Customization                              | 5  |
| 5.                                     | Up  | pload a HTTPS Certificate and change the Login Page URL | 9  |
| 6.                                     | Cr  | eate different Billing Plans and Accounts               | 10 |
| 6                                      | 5.1 | Add Billing Plan                                        | 10 |
| 6                                      | 5.2 | Billing Plan Fields                                     | 10 |
| 6                                      | 5.3 | Set up Account List                                     | 11 |
| 6                                      | 5.4 | Account List Status                                     | 11 |
| 6                                      | 5.5 | Account List Online/Offline Status                      | 12 |
| 7. Login Test & Monitor Online Clients |     | 13                                                      |    |
| 7                                      | 7.1 | Testing Login                                           | 13 |
| 7                                      | 7.2 | Monitoring Online Clients                               | 14 |
| -                                      | 7.3 | Online Clients Fields                                   | 14 |

## 1. Introduction

This technical aimed at configuring the AuthPort Add-on. The AuthPort Add-on enables the built-in authentication server of ecCLOUD, supporting authentication, authorization, and accounting (AAA) function for wireless clients.

With AuthPort enabled, you can create accounts based on different *service plan*, which defines the time and data quota for each account. When the wireless client associate to the network, the client can login with the created account to get Internet access.

## 2. Enabling the Add-Ons

a. On Cloud Menu, click on "Add-Ons"

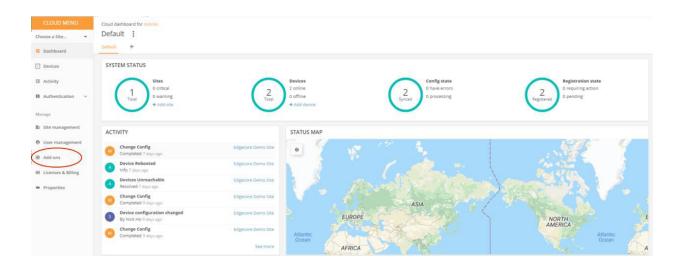

b. On the add-ons page, click on "Buy Add-On" for AuthPort to purchase Addons. Follow on screen instructions to confirm purchase.

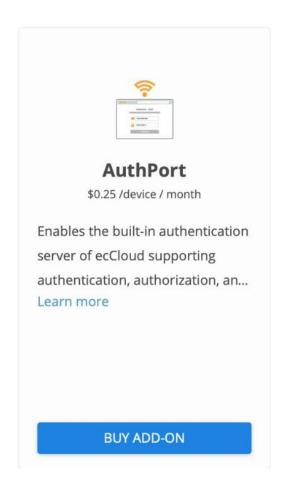

## 3. Configuring SSID to work with AuthPort

a. On Site Menu, navigate to configuration > WiFi Access > Wireless SSID > + ADD SSID

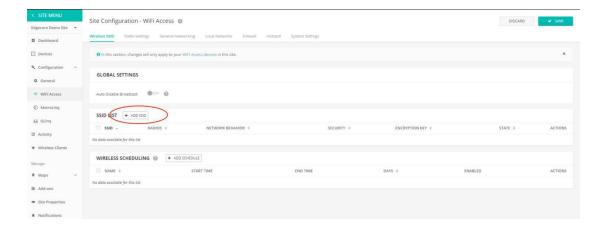

b. Enter an SSID Name (1), Enable Authentication (2) and click on Confirm (3).

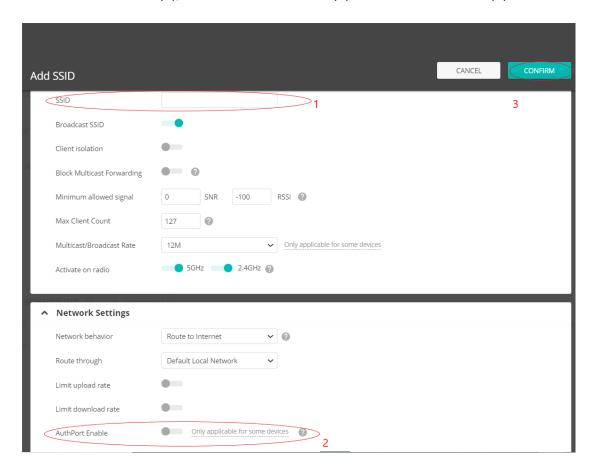

## 4. Captive Portal Customization

a. On SSID configuration page (Configuration > Wireless SSID > Actions > Edit),
 click on "CUSTOMIZE SPLASH PAGE" to configure captive portal.

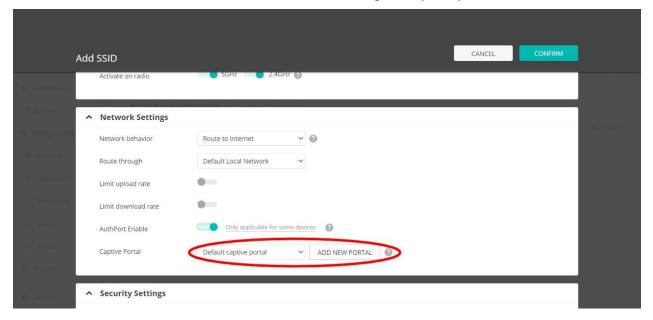

 Here is the Captive Portal Editor. You can customize your captive portal and preview the outlook on different devices.

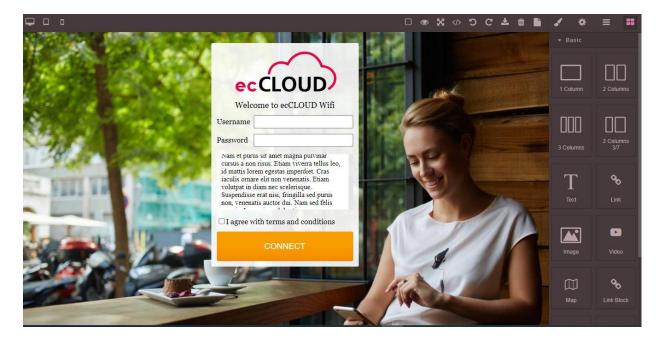

c. Listed below are the descriptions for icons found on the editor.

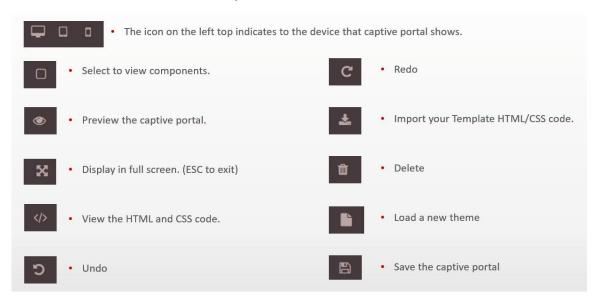

d. Style Manager can help you to modify the attributes of the selected HTML object. For example, you can modify the dimension of the text area. Listed below are the description of each category of attributes.

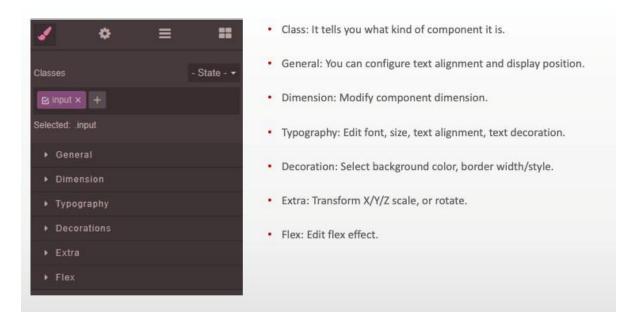

e. Users could change to their own logo. Double tap to upload your image.

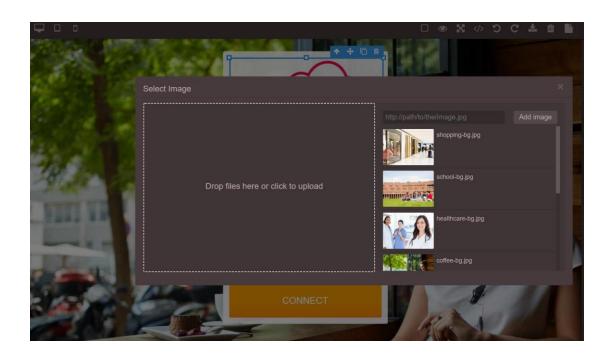

f. Users could modify the contents in the text area by double click it. Click any place outside the text area in the editor to finish editing.

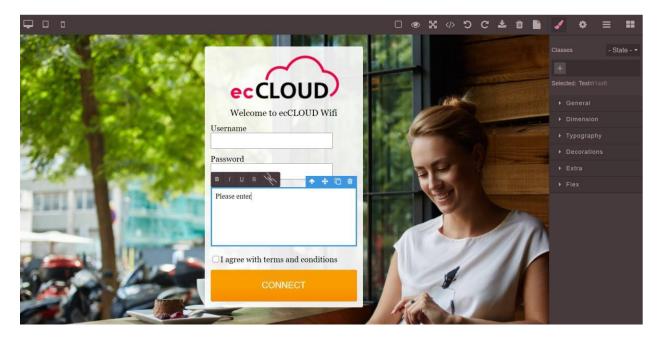

g. Select the text area and use the Style Manager to modify the dimension.

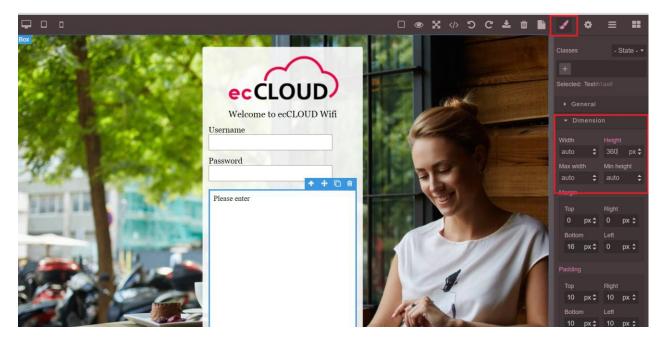

## 5. Upload a HTTPS Certificate and change the Login Page URL

a. You can implement HTTPS connections with your own captive portal URLby uploading your CERTIFICATE.

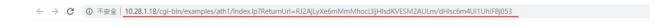

b. Certificate also provides users to upload their own HTTPS
 Certificate with specific Service DNS Name (Authentication > Certificate).

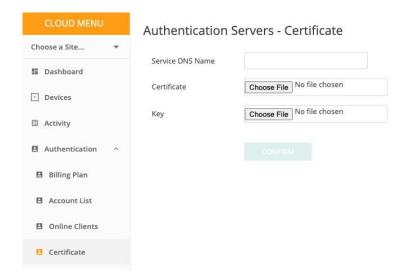

## Create different Billing Plans and Accounts.

### 6.1 Add Billing Plan

- a. Cloud Menu > Authentication > Billing Plan
- b. Click on "+ ADD BILLING PLAN"

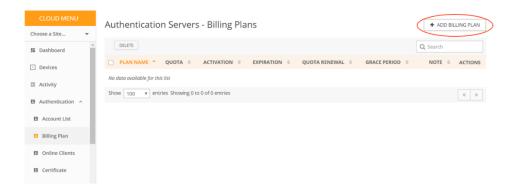

### 6.2 Billing Plan Fields

- Plan Name: You can name your plan to help you manage them.
- Quota: Show each volume an account could have. There are Unlimited, measure by Mbyte, or Gbyte.
- Activation: Show you when the account activates, activate before date, or upon account creation.
- Expiration: Show you when does the account expire, expire on specific date, or a certain time after account activated.
- Quota Renewal: If configured, the quota will be renewed to the account. You could renew it Daily, Weekly, or Monthly.
- Grace Period: If account expired, you could grace the users a certain period for them to keep surfing the internet and finish their job before account expired.

Note: You can put some note to the billing plan to help you manage them.

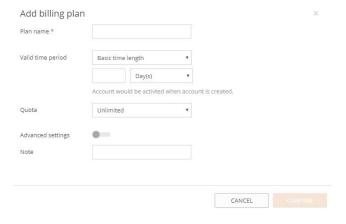

#### 6.3 Set up Account List

- Status: It shows if the account expired or not.
- Online: It shows if there is an online client using this account.
- Username/Password: User logs in with the username/password.
- Plan name: It tells you what plan the account is binding to.
- Quota: It shows the remaining/original quota of the account.
- Note: You can put some note to the account.

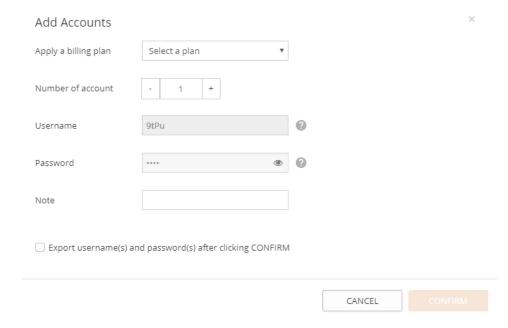

#### **6.4 Account List Status**

The STATUS column shows if the account is Expired/Activated.

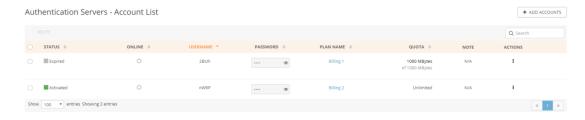

## **6.5 Account List Online/Offline Status**

The online column shows if the user is online/offline.

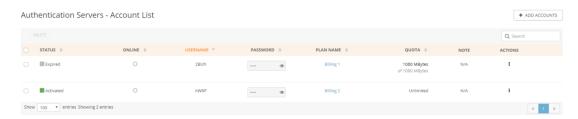

## 7. Login Test & Monitor Online Clients

### 7.1 Testing Login

- a. On your Wi-Fi device, connect to the SSID that is bind with Authentication.
- b. On the captive portal login screen. Enter the Username and password as created on account list.
- c. Click to Connect

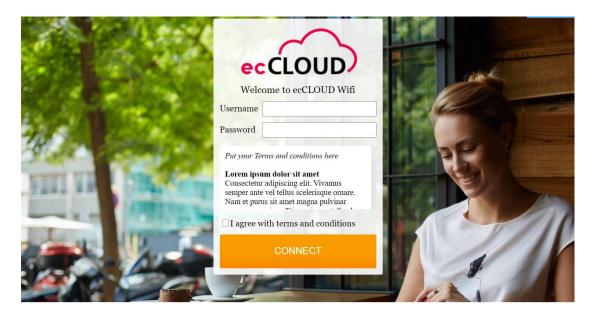

d. Following screen will be shown upon a successful connection.

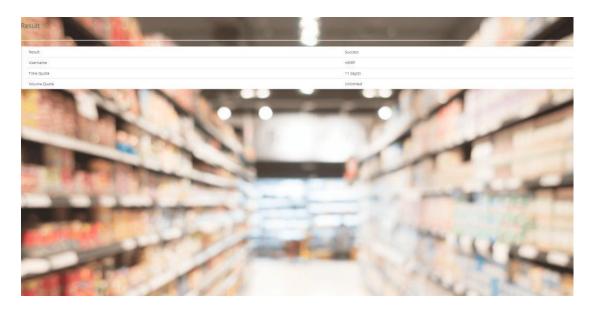

#### 7.2 Monitoring Online Clients

On Cloud Menu, navigate to Authentication > Online Clients to check on client status.

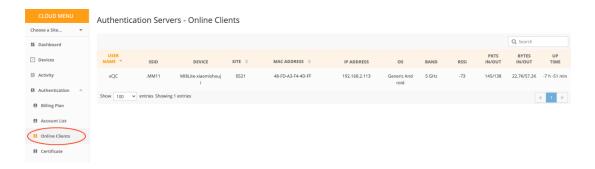

#### 7.3 Online Clients Fields

- USERNAME: Username used by connected clients
- SSID: SSID online client is connected to
- DEVICE: Name of connected client device
- SITE: Site where AP is located
- MAC ADDRESS: Online client's device MAC address
- IP ADDRESS: Online client's device MAC address
- OS: Online client's device Operating system
- BAND: Connected frequency
- RSSI: Current signal level
- PKTS IN/OUT: total incoming/outgoing packet size since connected
- BYTES IN/OUT: total incoming/outgoing traffic size since connected
- UP TIME: Total amount of connected time